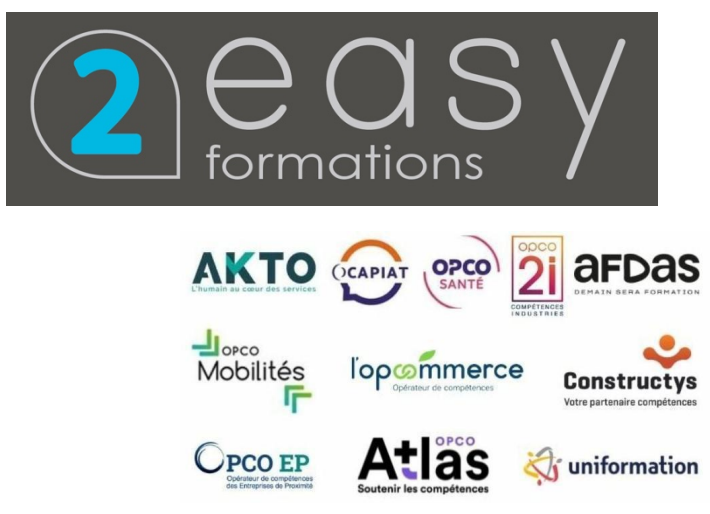

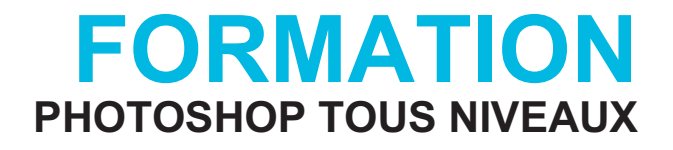

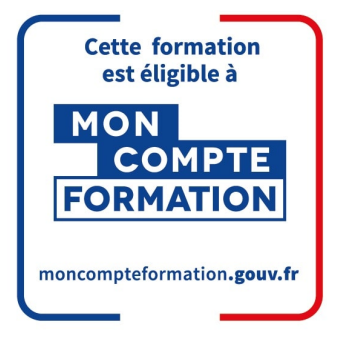

# **Objectifs**

Ce programme de formation a pour objectif de partir sur les bases et d'approfondir vos connaissances sur le logiciel PHOTOSHOP.

**Le niveau Tous niveaux** a pour objectif de valider la compréhension des opérations diverses jusqu'aux plus techniques, effectuées à l'aide d'un logiciel de montage photo :

La très large diffusion du logiciel Adobe Photoshop depuis une trentaine d'années a permis de développer de nombreuses spécialités : retouche beauté, production d'images journalistiques, retouches de prises de vue industrielles, échantillonnage de produits,...

Parallèlement, de nouveaux marchés se sont créés avec l'avènement du numérique, la prise de vue numérique tout d'abord, puis internet et tous les services associés : applications mobiles, vente en ligne, réseaux sociaux,.. Les utilisateurs de Photoshop sont variés. Ils peuvent être soit directement employés par les entreprises ayant intégré leurs propres services de communication soit par des entreprises dont l'activité est justement la production de ladite communication pour leurs clients : agences, studios et beaucoup de toutes petites structures contenant même souvent uniquement une seule personne (freelance).

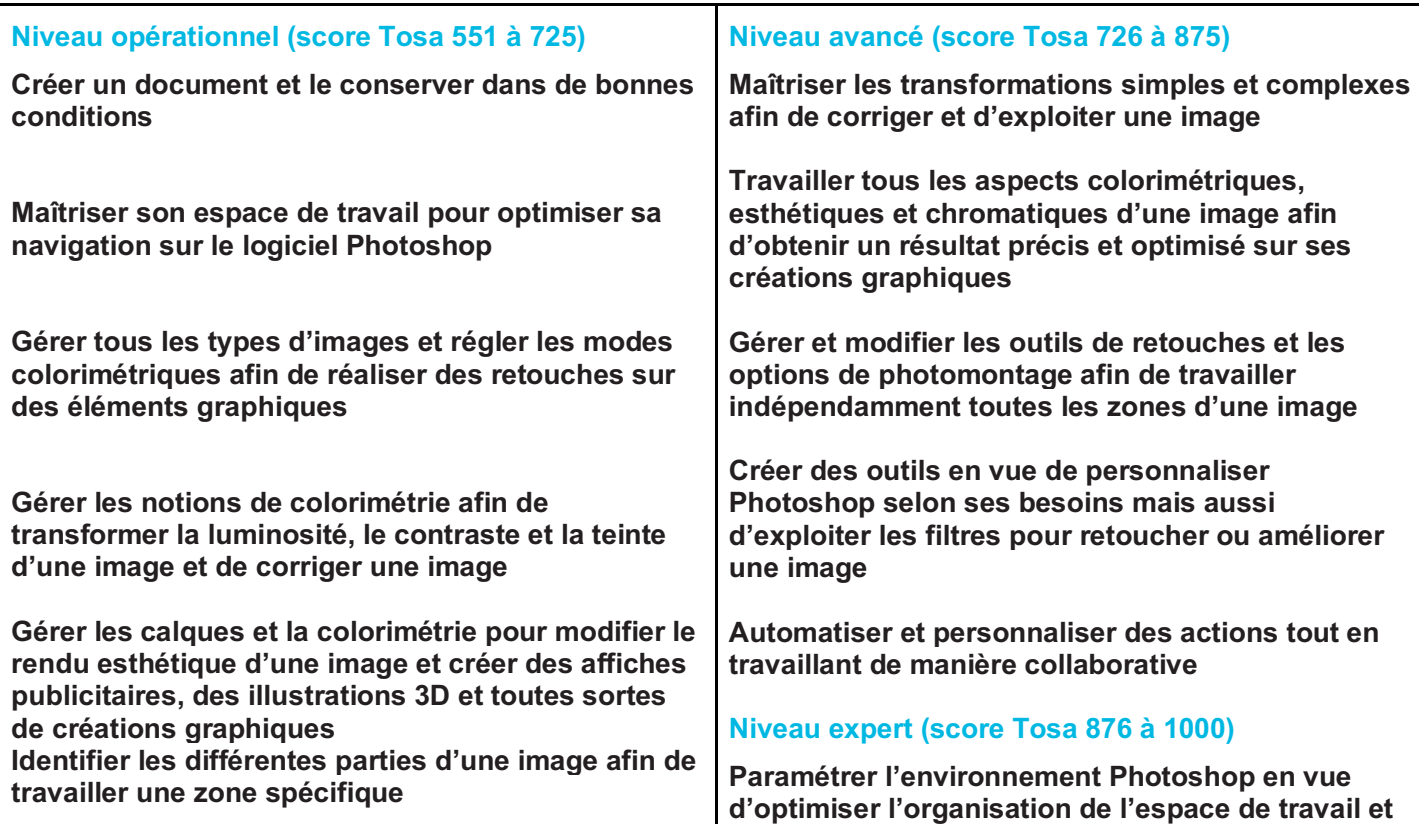

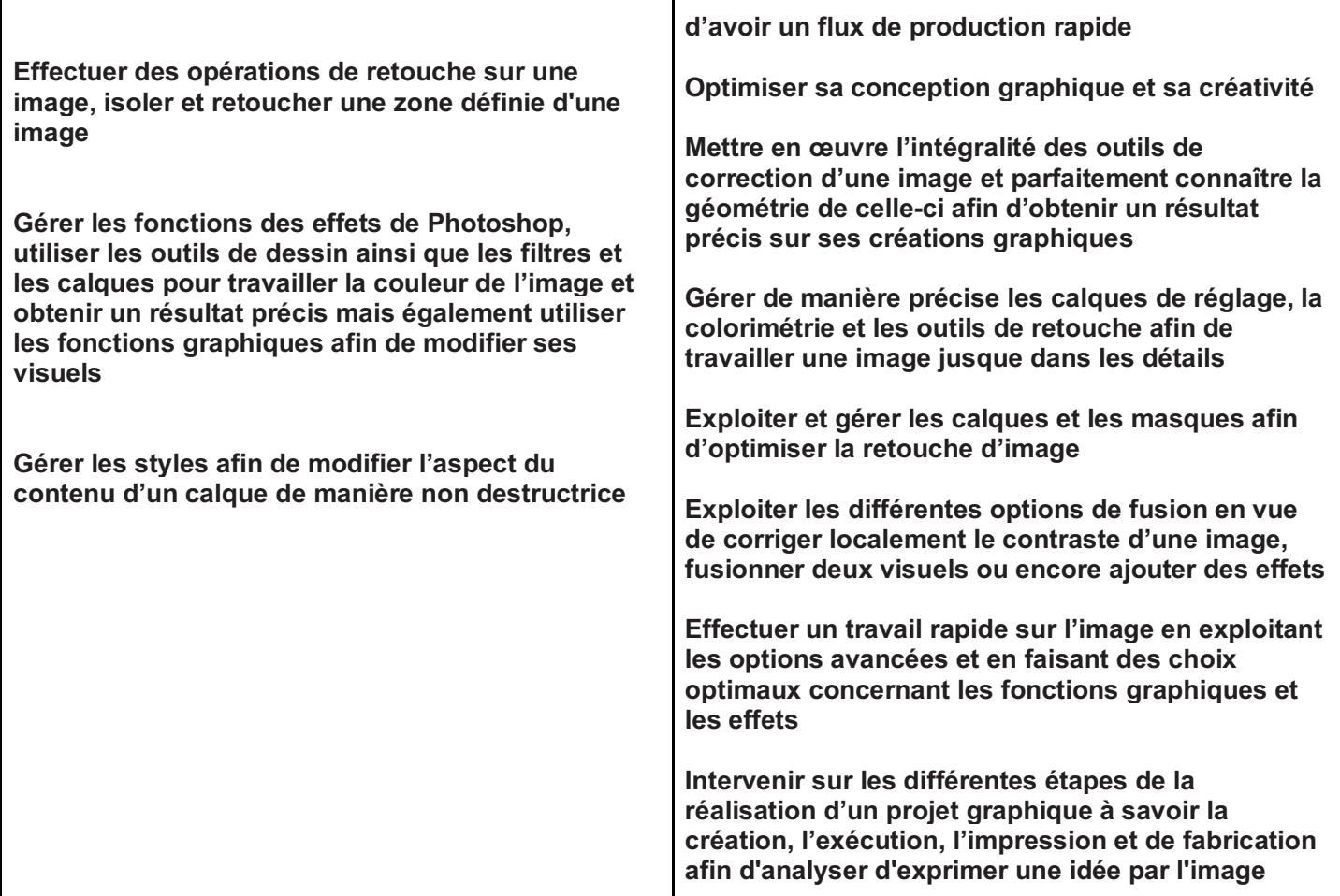

En fin de stage, serez autonome, vous aurez développé vos connaissances et amélioré vos compétences

### **Modalités d'évaluation :**

#### **Test adaptatif en ligne**

Algorithme adaptatif : le niveau des questions s'adapte au niveau du candidat tout au long du déroulement du test

Scoring mathématique IRT (Item Response Theory) : score sur 1000

Typologies de questions : activités interactives (relier, glisser-déposer, cliquer sur zone, listes déroulantes, etc.), QCM et exercices de mises en situation dans l'environnement Adobe Photoshop rencontrées en entreprise

Format du test : 30 questions - 60 minutes

➤ **Financement :** Nous contacter

➤ **Délais d'inscription :** Environ 3 semaines entre l'inscription et le démarrage de la formation

➤ **Durée :** de 5h à 35h selon vos besoins

➤ **Lieu :** Saint Étienne ou en intra-entreprise ou salle de séminaire à proximité du stagiaire

➤ **Délais d'accès :** La durée de notre formation est établie « sur-mesure », elles peuvent durer de 1 à 3 mois, selon les contraintes de planning de l'apprenant et du volume d'heures définis en amont.

Le délai d'entrée en formation peut varier en fonction de votre demande.

#### ➤ **Accessibilité aux personnes en**

**situation de handicap :** Nos formations sont accessibles aux personnes en situation de handicap. Nous étudierons

avec vous une solution adaptée pour mettre en œuvre les meilleures conditions d'accueil

- ➤ **Méthodes pédagogiques :**
	- Un poste de travail par stagiaire
	- Vidéoprojecteur
	- Accès Internet
- Mises en application du logiciel
- Test évaluation entrée et sortie de formation
- Exercices individuels sur PC
- Supports de cours
- Évaluation en fin de stage

#### ➤ **Pré-requis**

Connaissance de l'environnement Windows ou équivalent ou Mac.

#### ➤ **Public visé**

Tout public désirant travailler avec Photoshop, familiarisé avec Windows ou Mac.

### **Passage de la certification PHOTOSHOP Tosa en fin de formation RS5787**

# **Programme ADOBE PHOTOSHOP 2021 MODULE : PHOTOSHOP - NIVEAU 1 - INITIATION**

### **01 - Télécharger le logiciel**

**Comment télécharger le logiciel ? Fiche Adobe - Téléchargement interactif**

### **02 - Photoshop - Prise en main**

**Photoshop, à quoi ça sert ? Ouvrons Photoshop Création d'un nouveau document L'interface de Photoshop Ouvrir et importer une image Enumération des outils Déplacez-vous dans le document Comment enregistrer Autres options pour zoomer Personnaliser son espace de travail**

### **03 - Les images - Les bases**

**Informations sur une image ouverte Les pixels, c'est quoi ? Redimensionner une image Transformer la taille d'une image Comment faire une rotation d'une image Effet miroir : faire des symétries Cadre photo Outil recadrage**

### **06 - Atelier créatif**

**Changer le fond d'un personnage Changer le fond du personnage Fichiers ressources**

### **07 - La couleur - Les bases**

**Calque de remplissage - Mettre un fond de couleur Pot de peinture Introduction au dégradé Outil dégradé : plus de détails Le pinceau Différence entre RVB et CMJN**

### **08 - Le texte - Les bases**

**Exercice texte - Ouvrir et recadrer Générer du texte Changer les propriétés du texte Exercice texte - Trouver une typo Bloc de texte Exercice texte - Finaliser la mise en page Fichiers ressources**

### **09 - Atelier créatif - Présentation d'un produit : l'Iphone**

**Présentation de l'atelier iPhone Création du nouveau document** **Corriger l'inclinaison d'une image Réglages automatique d'une image Luminosité - Contraste Réglage de la courbe Réglage en noir et blanc Fichiers ressources**

### **04 - Les calques - Les bases**

**Ouvrons un fichier Photoshop Qu'est-ce qu'un calque ? Les différents calques Créer un nouveau calque - Renommer et disposer les calques Les différentes actions sur les calques Déplacer et redimensionner les calques Présentation de l'exercice Solution de l'exercice Fichiers ressources**

### **05 - La Sélection - Les bases**

**Sélectionner un sujet Outil de sélection rapide Outil baguette magique Outil de sélection d'objet Outil lasso Outil de sélection Rectangle et Ellipse Fichiers ressources**

### **13 - Atelier créatif - Surf session**

**Présentation de l'atelier Surf Création du nouveau document et des cadres photos Importer les images dans les cadres Autres méthodes pour séparer les images Ajouter les filtres Ecrire le texte et finaliser la création Fichiers ressources**

### **14 - Les Images - Les retouches**

**Outil tampon - A quoi ça sert ? Outil correcteur localisé Outil Correcteur Outil Pièce Déplacement de base sur le contenu Exercice - Utiliser l'outil correcteur localisé Fichiers ressources**

### **15 - Les calques - Nouveaux paramètres**

**Introduction aux calques de réglages Voyons les autres calques de réglages Disposition des calques de réglages Calques de fusion - Ombre portée Autres calques de fusion Changer l'opacité d'un calque Masque de fusion - Introduction Fichiers ressources**

### **16 - Atelier créatif - Jungle Néon**

**Présentation de l'atelier Jungle Néon Ouvrir les documents Ecrire le mot JUNGLE Ajouter le masque de fusion au texte**

**Détourer les iPhones Ajuster la taille des iPhones Mettre le fond en couleur Ajoutons le texte Dessinons les cercles de couleur Ecrire les derniers textes Finalisation de la création Fichiers ressources**

### **10 - Les formes - Les bases**

**Générer un rectangle et changer les paramètres Créer d'autres formes Modifier les formes**

### **11 - Atelier créatif - Florence**

**Présentation de l'atelier Florence Mise en place du fond de couleur bleu Installer les typos et écrire le mot Florence Ecrire le texte Mettre le bloc de texte Fichiers ressources**

### **12 - Les filtres - Les bases**

**Présentation des flous Appliquer un flou gaussien Flou et profondeur de champ Présentation rapide de la galerie de filtres**

### **19 - La couleur - Plus de parametres**

**Formes de pinceaux plus avancées Télécharger des formes de pinceaux Utiliser l'outil Pipette Le nuancier - Introduction**

### **20 - Autres Fonctionnalités**

**Présentation du changement de ciel Changer un 1er ciel Importer ses propres ciels Aller plus loin avec cette fonction Changer les expressions du visage - Portrait Femme Changer les expressions du visage - Portrait Homme Coloriser ces vieilles photos Affichage - Extra et Règles Affichage - Magnétisme Installer des plugins sur Photoshop L'Historique, c'est quoi ? Importer une image depuis son iPhone Fichiers ressources - Photos anciennes Fichiers ressources - Portraits Fichiers ressources - Remplacement Ciel**

### **21 - Atelier créatif - Affiche Nike**

**Présentation de l'atelier Nike Création du nouveau document Trace à la plume Transformer son tracé en sélection Travail sur le fond Ajouter l'ombre portée à la forme rouge Ajout de l'ombre à la basket Nike Ajout du logo Nike Finalisation du visuel**

**Ajout des effets de NEON Rajouter les touches de couleur Ajouter les calques de réglages Enregistrement Fichiers ressources**

### **17 - La sélection - Apprenons davantage**

**Intervertir la sélection Dilater et contracter la sélection Contour progressif de la sélection Outil plume - Faire des lignes droites Outil plume - Faire des courbes Transformer son tracé en sélection Modifier le tracé Sélectionner la tasse avec la plume Améliorer le contour**

### **18 - Atelier créatif - Effet Glitch**

**Présentation de l'atelier Glitch Création des fonds en noir et blanc Modifier les styles du calque - Travail sur les couches RVB Faire le décalage de l'image Finaliser l'effet Glitch Effet Glitch avec l'ours Fichiers ressources 24 - Atelier créatif - Post pour les réseaux** 

#### **sociaux**

**Présentation de l'atelier Réseaux sociaux Création des différents gabarits Insérer la photo dans les différents gabarits Générer le texte Mettre le texte sur tous les posts Enregistrer les différents plans de travail Fichiers ressources**

### **25 - Atelier créatif - Affiche Sport Air Jordan**

**Présentation de l'atelier Affiche Sport Nouveau document Détourage du sujet Préparation des fonds Création de la typo Détourage du Jordan Dunk Finalisation de l'affiche Fichiers ressources**

### **26 - Atelier créatif - Double exposition**

**Présentation de l'atelier Double Exposition Isoler le personnage du fond Détourer la ville Intégrer la ville dans le personnage Ajuster la forme de la ville Courbe de réglage Fichiers ressources**

### **27 - Atelier créatif - Nina Ricci**

**Présentation de l'atelier Nina Ricci Paramétrage et création du nouveau document Détourage du flacon Mettre à l'échelle du flacon Faire le reflet du flacon**

#### **Fichiers ressources**

### **22 - Atelier créatif - Retouche Photo Simple**

**Présentation de l'atelier Retouche Outil correcteur localisé Réglage de la teinte (saturation) Réglage de la luminosité et du contraste Portrait 2 - Outil correcteur localisé Lisser la peau Luminosité - Contraste et teinte saturation Création d'un halo de lumière Fichiers ressources**

### **23 - Atelier créatif - Strech Pixel**

**Présentation de l'atelier Pixel Détourage de la danseuse Création de la bande de pixels Effet coordonnées polaires Ajuster le cercle des pixels Ajouter les ombres portées Calques de réglages pour dynamiser la création Fichiers ressources**

### **30 - Atelier créatif - Tour Eiffel Avant/Après**

**Présentation de l'atelier Tour Eiffel Régler le contraste et importer la tour avant Calage des tours Eiffel entre elles Recadrer la Tour Eiffel avant Contour et ombre portée Sauvegarder sa création Fichiers ressources**

### **31 - Atelier créatif - Banana Style**

**Présentation de l'atelier Banana Style Nouveau document et détourage de la banane Découpe banane crayon Créer le dégradé du fond Ajout de la mine de crayon Ajouter l'ombre portée Ajouter le texte Enregistrer notre document Fichiers ressources**

### **32 - Atelier créatif - Coca-Cola**

#### **Présentation de l'atelier**

**Création du nouveau document Détourage plume Transformer le tracé en sélection Mise à l'échelle des bouteilles Dégradé Reflet des bouteilles Création des bandes de couleur Masque de fusion Incrustation du logo Enregistrement du document Fichiers ressources**

**33 - Atelier créatif - Basket en lévitation**

**Faire le fond avec un dégradé Ajouter le texte**

### **28 - Atelier créatif - Maquette Magazine**

**Présentation de l'atelier Création du nouveau document Créer les colonnes de texte Paramétrer les colonnes Choisir son mode d'alignement de texte Travail du masque de fusion sur l'image Finalisation de la création Fichiers ressources**

### **29 - Atelier créatif - Portrait Pop Art**

**Présentation de l'atelier Portrait Mise en noir et blanc Détourage du portrait Effet sérigraphie Mise en couleur Fichiers ressources**

**Présentation de l'atelier Basket Détourage à la plume de la basket Correction du tracé de détourage Transformer le tracé en sélection Améliorer la sélection Ajouter le flou à l'image de fond Apporter la basket sur le document final Importer les effets lumineux Intégrer la ville au mieux les lumières Enregistrement de l'atelier Basket en lévitation Fichiers ressources**

## **MODULE : PHOTOSHOP - NIVEAU 2 - INTERMÉDIAIRE À EXPERT**

### **01 - Interface**

**Présentation de l'interface Personnalisation de la palette et mode présentation Raccourcis clavier de base Format d'enregistrement Camera raw**

### **02 - Géométrie et corrections de l'image**

**Redresser l'image - Perspective Correction de la densité - Outil densité Outils : Netteté - Doigt - Goutte Paramètre forme pinceau Création forme de pinceau Fichiers ressources**

#### **03 - Les calques**

**Options des calques Lier des calques Style de calque**

#### **04 - Fonctions graphiques et effets**

**Mise en forme du texte Filtre bruit Filtre de déformation Script Action**

### **05 - Atelier créatif - Pochette CD**

**Présentation de l'atelier Paramétrage des documents Création des fonds Incrustation du visage Utilisation des brushes**

### **07 - Atelier créatif - Affiche Voiture**

**Présentation de l'atelier Paramétrage des documents Création du fond dégradé Détourage de la voiture Ombre portée Incrustation de la lettre R Effet sur le R Texte et enregistrement Fichiers ressources**

#### **08 - Interface**

**Interface des calques La loupe Préférences dans Photoshop L'historique Repère et repère commenté Créer des plans de travail Enregistrer les plans de travail Option du texte**

### **09 - Nouveautés 2021**

**Cadre photo Commande Z Faux texte Mode de fusion Remplissage d'après le contenu Roue chromatique Transformation manuelle**

#### **10 - Géométrie**

**Texte 3D**

**Incrustation des textures dans le visage Ajout du texte et effet Enregistrement Fichiers ressources**

### **06 - Atelier créatif - Affiche Birdy Man**

**Présentation de l'atelier New doc et dégradé Ajout portrait Création des formes de pinceaux Ajout des oiseaux Incrustation de l'image fond Ajout du texte Enregistrement Fichiers ressources**

### **12 - Fonctions graphiques et effets**

**Option tablette graphique Traitement par lot Effet Flou Filtre Rendu Filtre Pixellisation Fluidité - Portrait Fluidité - Corps Fichiers ressources**

### **13 - Atelier créatif - Affiche basket Nike**

**Présentation de l'atelier Paramétrage des documents Création des fonds Détourage de la basket Éclaboussures Ombre portée et logo Fichiers ressources**

### **14 - Atelier créatif - Affiche Danseur**

**Effet graphique de la danseuse Colombe et lumière Enregistrement Présentation de l'atelier Paramétrage des documents Fond dégradé et halo Création du motif rayure Détourage du danseur Création des formes de l'outil tampon Masques de fusion de la danseuse Calque de réglage de la danseuse Ajout de la danseuse au fond Fichiers ressources**

### **15 - Atelier créatif - Créer un gif animé**

**Présentation de l'atelier Présentation du gif**

**Lancer le rendu 3D Matière 3D 3D image De la 2D à la 3D Déformation de la marionnette Transformation perspective Déformation personnalisée Calque de réglages 1/2 Calque de réglages 2/2 Image ressource - Couloir Image ressource - Girafe marionnette**

#### **11 - Détourage et masques**

**Plume : option des tracés Masque de fusion sur les calques de réglage Masque d'écrêtage Les calques dynamiques - Les bases Changement de la couleur du t-shirt Fichiers ressources**

### **17 - Atelier créatif - Poster Nike**

**Présentation de l'atelier Fond dégradé Détourage de la basket Dégradé cercle de couleur Texte Ombre portée Enregistrement Fichiers ressources**

### **18 - Atelier créatif - Mettre en mouvement une photo - Effet Parallax**

**Présentation de l'atelier Comment est composé le parallaxe Mise en mouvement du 1er plan Mise en mouvement du 2e plan Export du parallaxe**

### **19 - Atelier créatif - City Skyline**

**Présentation de l'atelier Explication de la création Dessin du 1er rectangle Dessin de la forme composée des 3 rectangles Dessin à la plume des immeubles Créer un groupe avec les formes Créer le masque d'écrêtage Faire le fond en dégradé bleu Ajouter du bruit au fond Ajout du flou sur le fond Ajout du carré de couleur Réalisation des deux autres carrés de couleur Dessin du contour Ombre portée Ajout du texte Enregistrement Fichiers ressources**

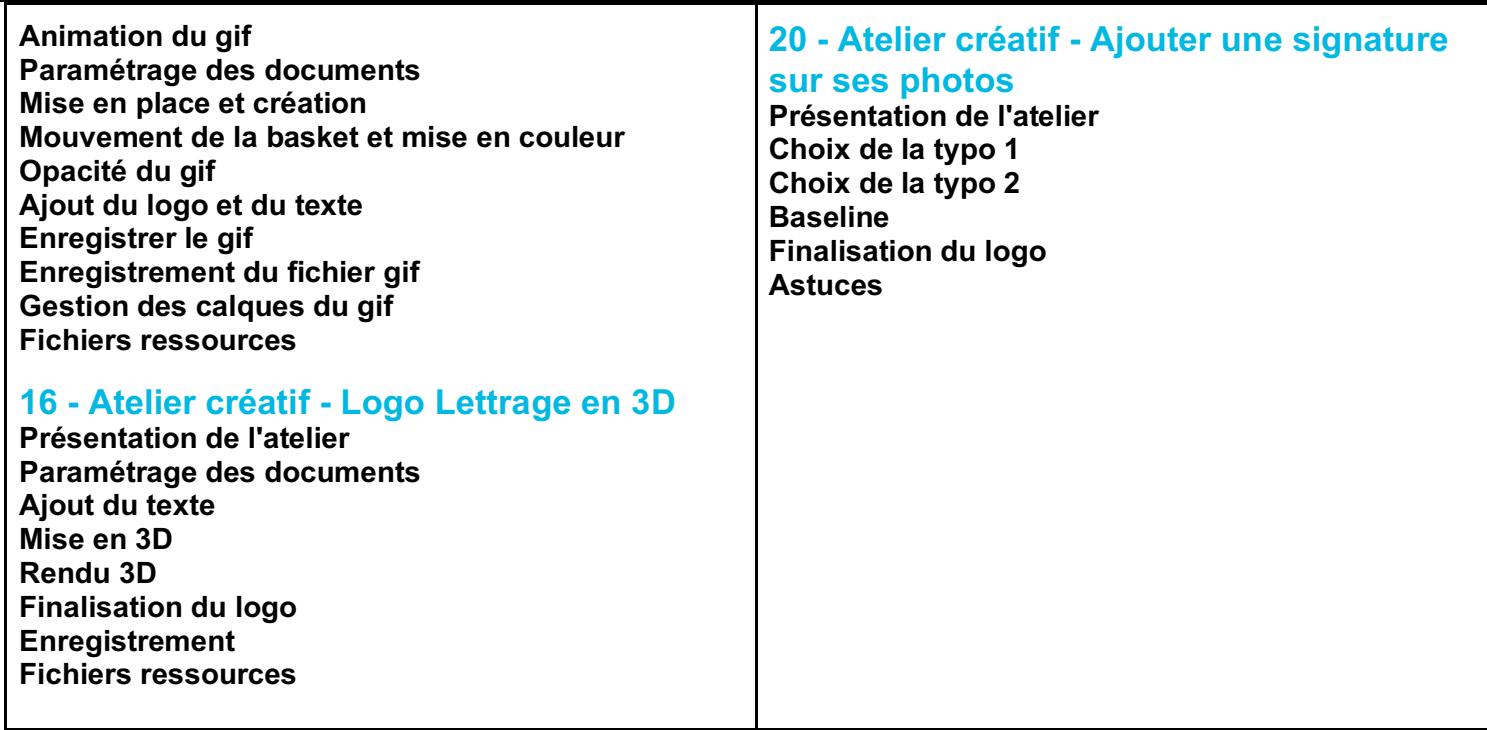

## **NOUS CONTACTER**

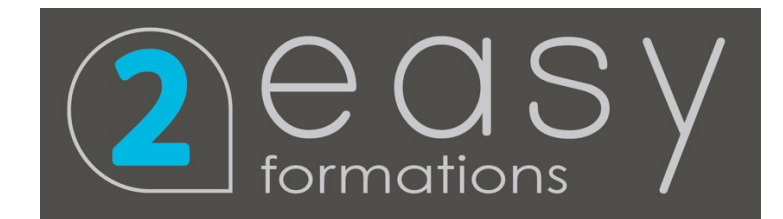

**Tél :** 04 77 35 41 41  **Mail :** contact@2easy.fr